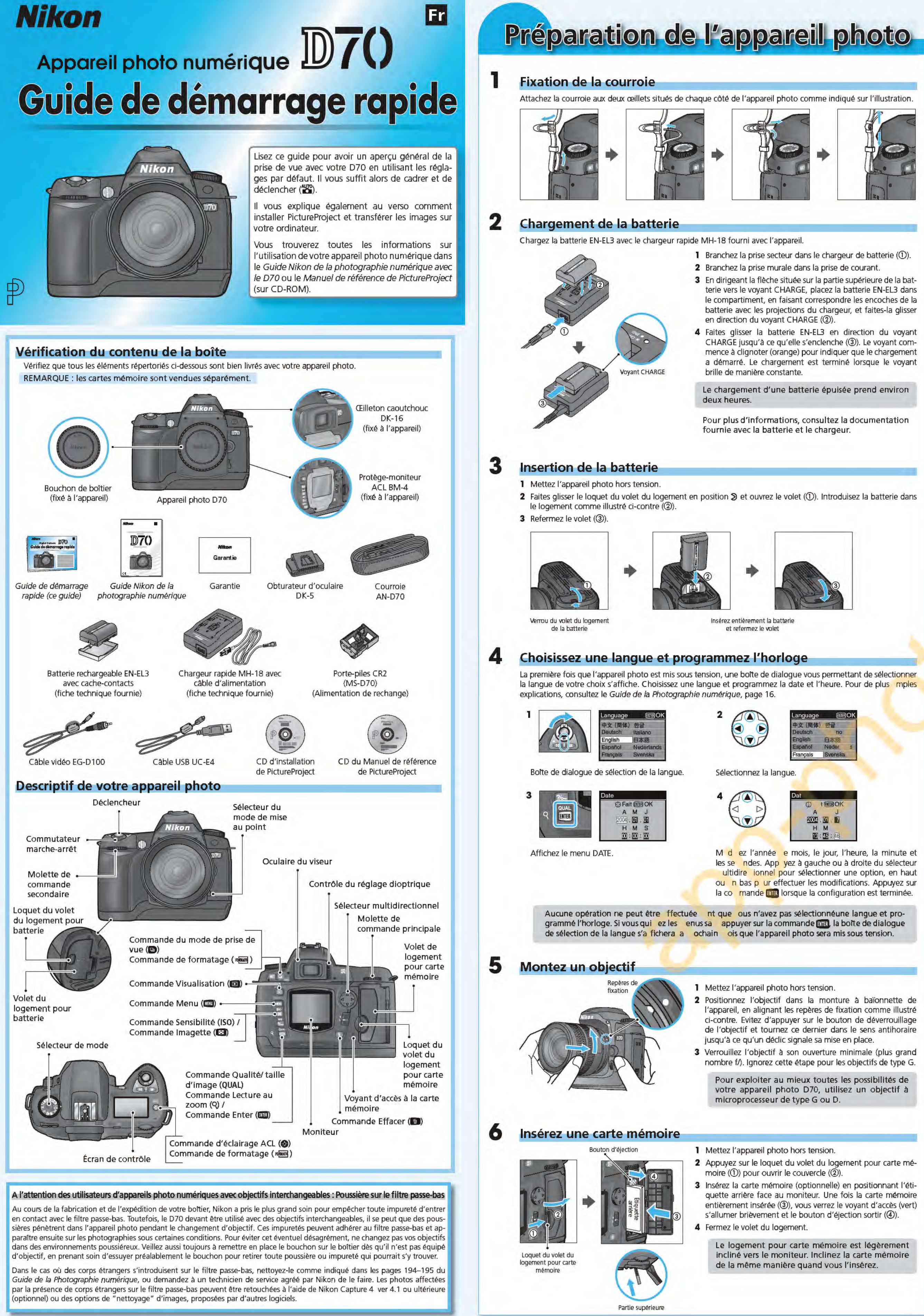

#### Réglez la taille d'image sur L (large) **5**

#### **6**  Réglez le mode de mise au point sur AF (mise au point auto)

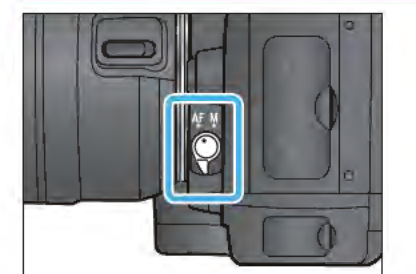

Mise au point du viseur

- multanément pendant deux secondes environ. Un  $\mathbf{F}_{\mathbf{Q}}$   $\mathbf{r}$  qui clignote apparalt à l'emplacement de la vitesse d'obturation et le compteur de vues se met à clignoter.
- <sup>3</sup>Appuyez de nouveau sur les commandes <sup>~</sup>**{E) et 8 <sup>&</sup>gt;** pour formater la carte mémoire. Pendant le formatage, les lettres  $\mathbf{F}_{\mathbf{a}}$   $\mathbf{r}$  apparaîtront au niveau de l'affichage du compteur de vues. Une fois le formatage terminé, l'affichage du compteur de vues indiquera le nombre d'images pouvant être enregistrées avec les réglages actuels.

Positionnez le sélecteur de mode sur '8 (AUTO). Avec ce mode, la plupart des réglages sont automatiquement contrôlés par l'appareil photo en fonction des conditions de prises

Pour pl nformations, reportez-vous à la page 10 du

Il exicting types de prise de vue parmi lesquels vous pou-

ez choisir : vue par vue, continu, retardateur, télécommande vec déclenchement différé ou télécommande avec déclenhement immédiat. Sélectionnez la photographie vue par vue. Appuyez sur la commande **B** et tournez la molette de commande principale jusqu'à ce que **E**J s'affiche sur l'écran de contrôle. Avec ce mode, une photo sera prise chaque fois

Pour en savoir plus sur le mode de prise de vue, référez-vous aux pages 62 du Guide de la photographie numérique.

Guide de la ph ographie numérique.

La sensibilité peut être réglée entre les valeurs équivalentes à environ 200 ISO et 1600 ISO par incréments équivalents à 1/3 IL. Lorsque le moniteur est hors tension, appuyez sur la commande ISO et tournez la molette de commande principale jusqu'à ce que 200 apparaisse sur l'écran de contrôle.

Pour en savoir plus sur la sensibilité, référez-vous aux pages 46 du Guide de la photographie numérique.

## Écran de contrôle

Le nombre de photos que vous pouvez prendre dépend de la capacité de la carte mémoire.

Lorsque vous ajustez le réglage dioptrique avec l'œil collé au viseur, faites attention de ne pas vous mettre le doigt ou l'ongle dans l'œil.

Cadrez votre photo *et* appuyez à mi course sur le dédencheur (①). L'appareil photo sélectionne automatiquement la zone de mise au point contenant le sujet le plus proche. Une fois que l'appareil a fait le point sur ce sujet, la zone de mise au point active apparaît en surbrillance, un signal sonore est émis et l'indicateur de "mise au point effectuée" (·) apparaît dans le viseur (@). Si le sujet est sombre ou en contre-jour, le flash intégré s'ouvre automatiquement et se déclenche au moment de la prise de vue. Appuyez à fond sur le déclencheur, en douceur, pour prendre la photo (3).

N'éjectez pas la carte mémoire et n'éteignez pas l'appareil photo tant que le voyant n'est pas éteint.

Pour passer d'une photo à une autre selon l'ordre d'enregistrement, appuyez en bas du sélecteur multidirectionnel. Appuyez en haut pour visionner les photos dans l'ordre inverse. Lorsque la dernière vue de la carte mémoire est affichée, vous pouvez revenir à la première en appuyant en bas du sélecteur multidirectionnel. lnversement, lorsque la première vue est affichée, vous passerez à la dernière en appuyant en haut du sélecteur multidirectionnel. Pour faire défiler rapidement les photos contenues sur la carte mémoire, maintenez enfoncé le sélecteur multidirectionnel.

Appuyez sur la commande **112 (Q)** pour agrandir l'image affichée en Visualisation plein écran ou sur l'image mise en surbrillance dans la planche d'imagettes. Appuyez sur la commande EIE pour annuler le zoom et revenir en Visualisation plein écran ou imagettes.

> 2 Appuyez sur la commande **DR** (Q) pour agrandir l'image affichée en mode de visualisation plein écran ou l'image sélectionnée, en mode de visualisation par planche d'imagettes. Utilisez le sélecteur multidirectionnel pour visualiser des zones de l'image invisibles sur le moniteur.

> 3 Vous pouvez également effectuer un zoom avant ou arrière sur l'image en appuyant sur la commande **E3**. Appuyez sur la commande **œ** pour afficher une image de petite taille dans le coin inférieur du moniteur. Ce cadre indique la zone actuellement agrandie. Utilisez le sélecteur multidirectionnel pour déplacer le cadre à un autre endroit, et appuyez sur la commande et tournez la molette de commande principale pour modifier la taille de la zone sélectionnée. Relàchez la commande **EJ** pour afficher la zone sélectionnée sur le moniteur.

**7** 

**1** 

**2** 

**3** 

**4** 

**7** 

# Formatage de la carte mémoire  $[For]$ Nombre de vues restantes Écran de contrôl

 $E = [F \circ r] =$   $E = [S5]$ 

Prise de vue

Sélectionnez le mode <sup>AUTO</sup>

Notez que le formatage efface définitivement toutes les données que la carte memoire pourrait contenir. 1 Allumez l'appareil photo. <sup>2</sup>Maintenez les commandes <sup>~</sup>**(1) et 8 )** enfoncées si-

> 1 Appuyez en haut ou en bas du sélecteur multidirectionnel pour afficher la photo que vous souhaitez effacer.

**2** Appuyez sur la commande **ii**.

3 Une boîte de dialogue de confirmation apparaît. Appuyez à nouveau sur la commande **g pour effacer la photo et revenir** en mode de visualisation. Appuyez sur n'importe quel bouton pour quitter le menu sans effacer la photo.

de vue.

Réglez le mode de prise de vue sur S (photographie vue par vue)

;=~~~~;;~~~~::;;!;~~~i;F

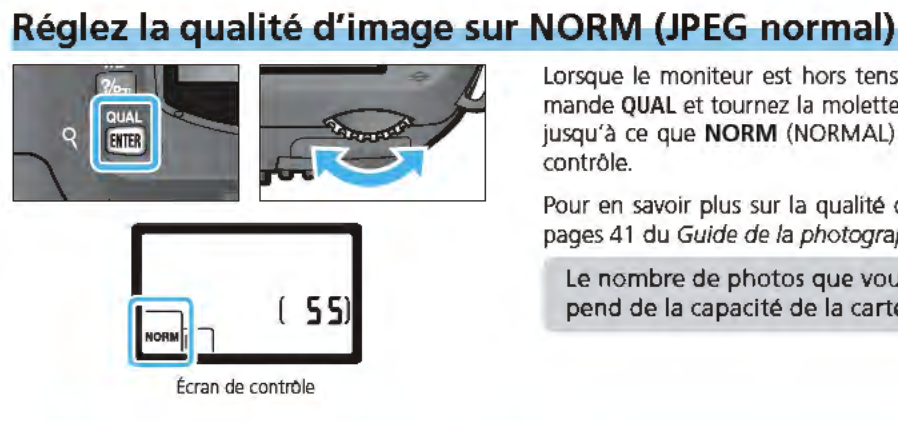

Lorsque le moniteur est hors tension, appuyez sur la commande QUAL et tournez la molette de commande principale jusqu'à ce que NORM (NORMAL) apparaisse sur l'écran de rontrôle

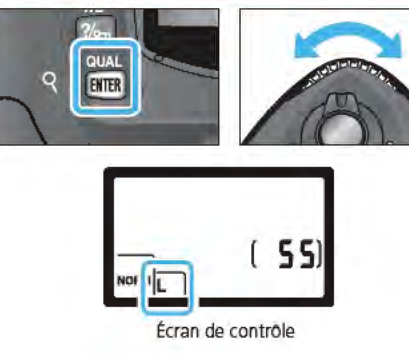

que vous appuyez sur déclencheur.

Pour en savoir plus sur la qualité d'image, référez-vous aux pages 41 du Guide de la photographie numérique. Le nombre de photos que vous pouvez prendre dépend de la capacité de la carte mémoire.

Lorsque le moniteur est hors tension, appuyez sur la commande QUAL *et* tournez la molette de commande secondaire jusqu'à ce que L apparaisse sur l'écran de contrôle. Pour en savoir plus sur la taille d'image, référez-vous aux pages 43 du Guide de la photographie numérique.

Tournez le sélecteur de mode de la mise au point jusqu'à ce qu'il s'enclenche en position AF (mise au point auto). Avec ce réglage, l'appareil photo effectue automatiquement la mise au point lorsque vous appuyez à mi-course sur le déclencheur.

Pour en savoir plus sur la mise au point, référez-vous aux pages 64 du Guide de la photographie numérique.

#### Pour que l'affichage du viseur soit net, faites glisser le curseur de réglage dioptrique vers le haut ou le bas jusqu'à ce que les collimateurs apparaissent nettement dans le viseur.

Si nécessaire, vous pouvez retirer l'œilleton caoutchouc du viseur pour effectuer le réglage dioptrique ; quand vous le remettez, l'indication en toutes lettres doit être orientée vers le bas.

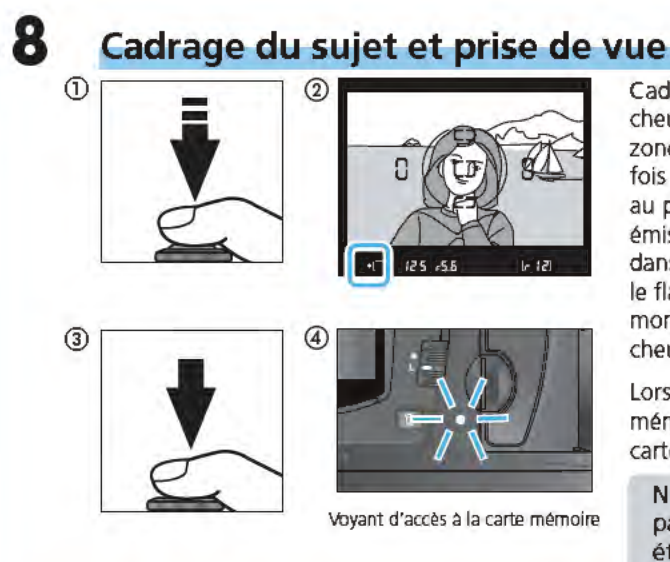

# **Visualisation des photos**

### Pour visualiser vos photos

Lorsque la photo est en cours d'enregistrement sur la carte mémoire, le voyant d'accès situé à côté du logement pour carte mémoire s'allume(@).

• Les photos sont affichées automatiquement lorsqu'elles sont en cours d'enregistrement

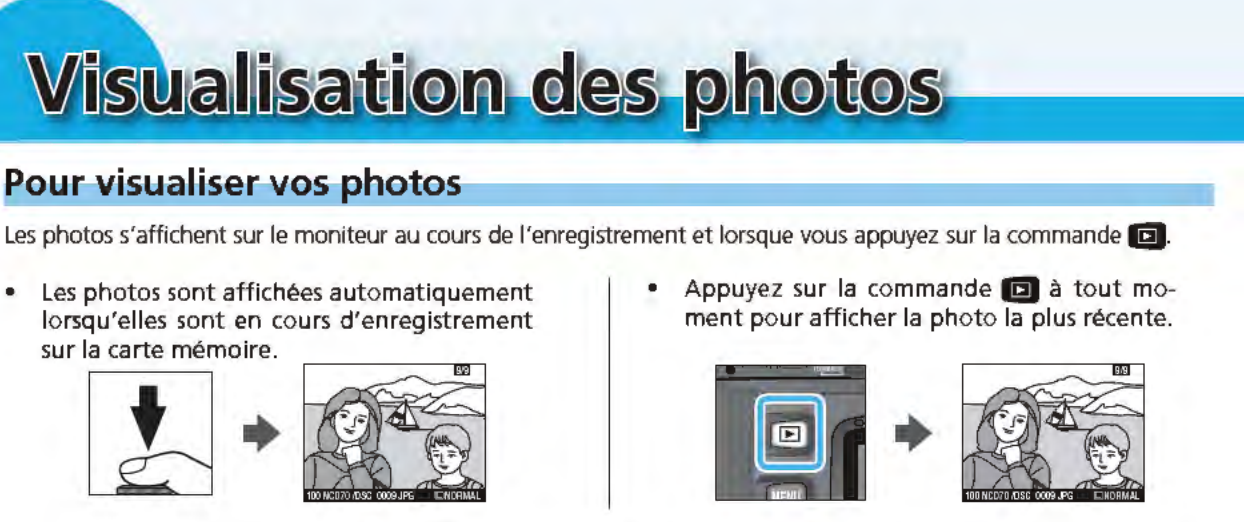

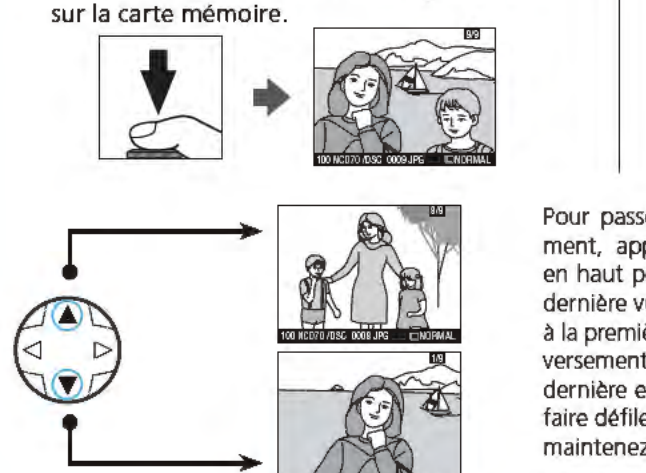

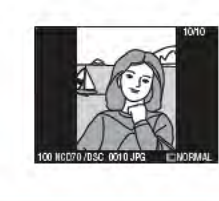

Pour éteindre le moniteur *et* revenir au mode de prise de vue, appuyez sur la commande  $\Box$  ou sollicitez légèrement le déclencheur. Si aucune opération n'est effectuée pendant 20 secondes (réglage par défaut), le moniteur s'éteint automatiquement

Les photos prises en cadrage vertical sont affichées comme tel.

### Visualisation de plusieurs images

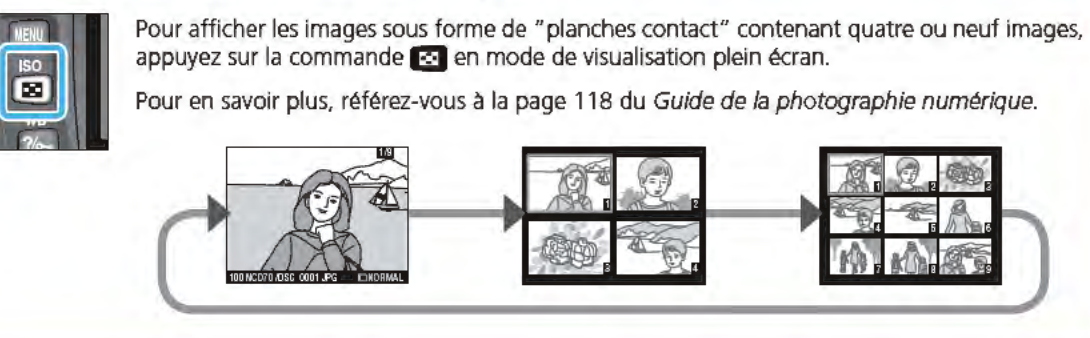

### Pour regarder de plus près : Lecture au zoom

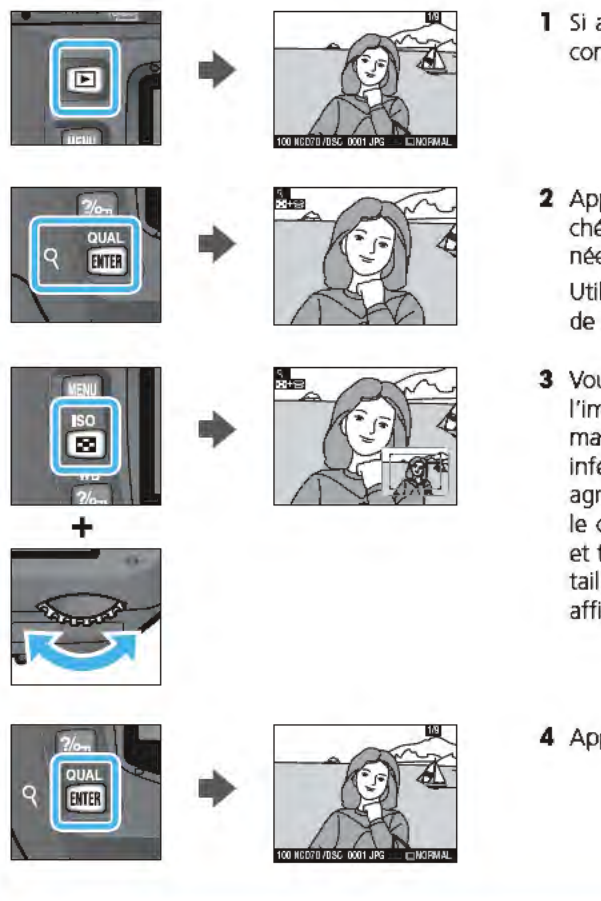

### Pour effacer des photos

**1** Si aucune image n'est affichée sur le moniteur, appuyez sur la commande **111.** 

4 Appuyez sur la commande **1!11** pour annuler le zoom.

Pour effacer une photo affichée en visualisation plein écran, ou celle mise en surbrillance dans la planche d'imagettes,

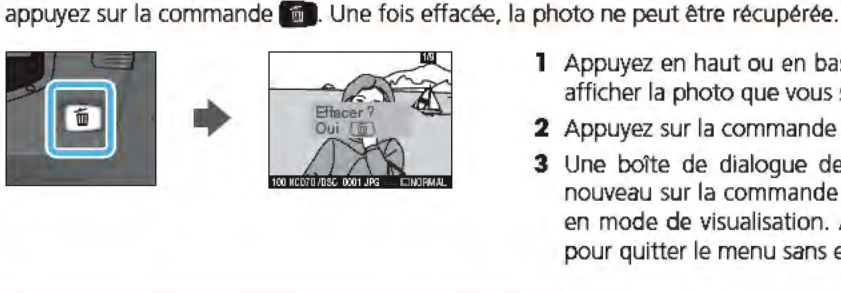

Écra contrôle Ré lez la s nsibilité (équivalence ISO) sur 200 ISO  $200$ 

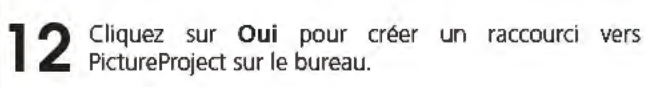

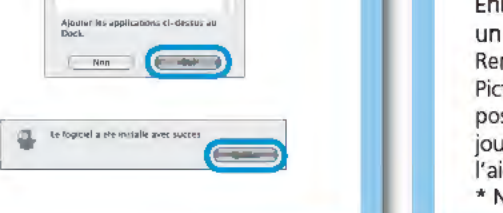

 $E = \text{Non}$ 

#### Visualisation des images sur un ordinateur<br>Les images prises avec votre D70 peuvent être copiées sur un ordinateur Systèmes d'exploitation Windows strates in the Windows XP Edition familiale / Windows XP Professionnel •Windows 2000 Professionnel compatibles: (versions pré-installées uniquement) •Windows Millenium Edition (Me) •Windows 98 Deuxième Edition (SE) Macintosh **•Mac OS X (10.1.5 ou ultérieure)** Les utilisateurs de Mac OS 9.0-9.2 et des versions 10.1.2-10.1.4 de Mac OS X peuvent télécharger Nikon View 6 sur le site http://nikonimaging.com/ 13 Cliquez sur Terminer pour terminer l'installation. **Etape 1 Installer PictureProject** Apple QuickTime 6 Selon la version de PictureProject installée, la procédure d'installation, les bottes de dialogue et les messages peuvent différer de ceux décrits ci-dessous. Avant d'installer PictureProject : • Quittez tous les logiciels anti-virus. • Quittez toutes les autres applications ouvertes. **Example** Avant de connecter l'appareil photo 14 Cliquez sur Oui pour redémarrer l'ordinateur. Avant de connecter l'appareil photo, assurez-vous que PictureProject est installé et que vous avez pris au moins une image avec votre appareil. Nikon View 15 Lorsque l'ordinateur a fini de redémarrer, l'assistant d'importation de PictureProject (Import de PictureProject) Avant d'installer PictureProject, désinstallez Nikon View. Assistant) s'affiche. Windows XP Edition familiale, Windows XP Professionnel, Windows 2000 Professionnel, Mac OS X Pour installer, utiliser ou désinstaller PictureProject, vous devez ouvrir une session en tant qu' "Administrateur de l'ordinateur" (Windows XP Edition familiale 1 Windows XP Professionnel), Dossier source "Administrateurs" (Windows 2000 Professionnel) ou "Admin" (Mac OS X). **Bouton Lancer** Bouton Avancé... **Caree Dende Windows**<br>**1** Allumez l'ordinateur. lmport Assistant permet de cataloguer les images déjà enregistrées sur le disque dur afin de pouvoir les afficher dans PictureProject. Pour continuer sans cataloguer ces images, cliquez sur Annuler (il est possible de cataloguer les images déjà enregistrées sur le disque dur manuellement et à tout moment ; consultez le Manuel de référence de PictureProject pour plus de détails). Pour cataloguer les images enregistrées sur le disque dur, cliquez sur 2 Insérez le CD d'installation de PictureProject dans le lecteur de contre de CD-ROM. Le programme du Centre d'installation s'ouvre Avancé ... afin de choisir le dossier dans lequel elles sont stockées (dossier source) ; cliquez ensuite sur Lancer (remarque : le catalogage de toutes les images peut prendre un certain automatiquement et la boîte de dialogue de sélection de la temps si le dossier sélectionné contient un nombre important d'images). Lorsque le catalogage région s'affiche. Sélectionnez une région puis cliquez sur (ELLE CONTECT) DE de toutes les images enregistrées dans le dossier source est terminé, une botte de dialogue de Next. (La boîte de dialogue de sélection de la région ne confirmation apparaît ; cliquez sur Terminer pour quitter Import Assistant. s'affiche pas dans la version européenne de PictureProject. Les utilisateurs européens peuvent passer directement à l'étape 3). Pour en savoir plus sur l'importation des images dans PictureProject, consultez le Manuel de référence de PictureProject (sur CD). Si le programme du Centre d'installation ne s'ouvre pas automatiquement Sélectionnez Poste de travail dans le menu Démarrer (Windows XP) ou double-16 Après avoir q Après avoir quitté lmport Assistant, retirez le CD d'installation de PictureProject du lecteur cliquez sur l'icOne Poste de travail situé sur le bureau (pour les autres versions de Windows) et double-cliquez sur l'icône du CD (PictureProject). La boîte de dialogue de sélection de la langue s'affiche.<br>Sélectionnez une langue dans le menu déroulant puis **de constituent de la langue de la propriet de la propriet** 3 La boîte de dialogue de sélection de la langue s'affiche.<br>Sélectionnez une langue dans le menu déroulant puis cliquez sur Next. **1 Allumez l'ordinateur.**<br>1 Allumez l'ordinateur. **CERAMINE DE** Le programme du Bienvenue s'ouvre automatiquement.<br>Cliquez sur **Logiciels** afin d'installer un pilote de *Milione*<br>stockage de masse (Windows 98SE uniquement), 4 Le programme du Bienvenue s'ouvre automatiquement.<br>4 Cliquez sur Logiciels afin d'installer un pilote de Cliquez sur Logiciels afin d'installer un pilote de 2 Insérez le CD d'installation de PictureProject dans le lecteur de CD-ROM. Double-cliquez<br>2 sur l'icône du CD d'installation de PictureProject situé sur le bureau, puis double-cliquez sur PictureProject 10<br>ages<br>and behind a state behind the state of the state of the state of the state of the state of the state of the state of the state of the state of the state of the state of the state of the state of the un pilote pour les reflex de la gamme D1, Apple sur l'icône du CD d'installation de PictureProject situé sur le bureau, puis double-cliquez sur QuickTime 6, Nikon FotoShare (Europe uniquement), l'icône Welcome. et PictureProject. --<br>dahim pesonali<br>Bupat technique 3 La boîte de dialogue de sélection de la région<br>5 s'affiche. Sélectionnez une région puis cliquez ~·~·~"'""'"" .<br>Bienvende dans le monde de la photographie numérique<br>orde : ... S'affiche. Sélectionnez une région puis cliquez sur Next. (La boîte de dialogue de sélection de la Net lon y Pour les utilisateurs de la zone Asie<br>
- Sour les utilisateurs de la zone Moyeo-Orient<br>
- Pour les utilisateurs de la zone Afrique<br>
- Pour les utilisateurs de la zone Oréanie<br>
- Nour les utilisateurs de la zone région ne s'affiche pas dans la version européenne Windows 98SE re United States<br>
<sup>- Lis</sup> programme - scientishe is logarith History<br>
- The Company of December 2014<br>
- The Company of Contract Company of Contract Company<br>
- The Company of Company of Contract Company<br>
- The Company of Co de PictureProject. Les utilisateurs européens Lorsque vous cliquez sur Logiciels, la boîte de dialogue cipeuvent passer directement à l'étape 4). contre apparaît. Suivez les instructions à l'écran pour installer -~· ·-- i i voka apparati od pomanski u Fontmalnica i mezdani<br>Fizik Mikrosi (Mikrosim ME Fiziki) od pomijelanje<br>Historijanski le pilote de stockage de masse (appareils photo Coolpix). 4 La boîte de dialogue de sélection de la langue<br>s'affiche. Sélectionnez une langue dans le menu =:<br>"Remense dans le monde de la photographie<br>://whistoparkation Nikan. Salatinomaz une langua parmi<br>:celler.proposeer.cr=desous La boîte de dialogue de sélection de la langue  $\sum$ déroulant puis cliquez sur Suivante. ...\_.""''" " 5 Suivez les instructions à l'écran afin d'installer le pilote esturn<br>Athiger<br>Picture Ce proparamento modele les plures (lichies)<br>
IMF) pour les appareils (11, DTK et DTR<br>
Versions ma (DK) pour continue pour les reflex de la gamme D1. 5 Le programme du Centre d'installation s'ouvre<br>automatiquement. Cliquez sur Installation standard **IFO** automatiquement. Cliquez sur Installation standard afin d'installer PictureProject. Apple QuickTime 6 sera PictureProject 1.0 également installé si une version antérieure est déjà  $\sqrt{2\pi}$ présente sur l'ordinateur. L'installation de QuickTime 6 commence par la botte 6 de dialogue affichée ci-contre. Cliquez sur Oui. Une fois l'installation terminée, les utilisateurs européens peuvent installer Nikon FotoShare en copiant le dossier "FotoShare" sur le disque dur (Etape 14). 7 Le programme de configuration de Nikon FotoShare '"'" "'"' ""' "" ~- ...... . \_, \_\_\_\_ \_ s'ouvre. Suivez les instructions à l'écran pour **6** Le mess Le message affiché à droite apparaîtra. Cliquez poursuivre l'installation. Vach person tent le mortuur sem ult socre mervel<br>appurati phote en personner vactureupes à l'auté de<br>Méson l'arcabacets! Il a segnificame à valer la simple<br>a le plus antisfainez de permaine à valer famille et<br>a valermà de Transférer .. \* Nikon FotoShare est uniquement disponible avec la Wikan Feranhered 11 support mayon in plus arriple version européenne de PictureProject. with the CD RDM with the discount diagple areas onces rat referenza public leguna sur l'aspet internete<br>Filles, intuine glicare villa fillige i de PracchePregion<br>Alchagiaz i<br>piecagiaz i -<br>------<mark>---</mark><br>--------------------has intellection derminade<br> **Historical School of Contact Contact School of Contact Contact Contact Contact Contact Contact Contact Contact Contact Contact Contact Contact Contact Contact Contact Contact Contact Contact Co** 8 Cliquez sur OK pour quitter le<br>8 configuration de Nikon FotoShare. programme de  $\bullet$ configuration de Nikon FotoShare. 9 L'installation de PictureProject commence. Après avoir ""' .., ............. ,,. \_\_\_ ,,..,, Saisissez le nom de l'administrateur et le mot de lu l'accord de licence, cliquez sur Oui pour en accepter : dt -·-···- --- -~ .... -~ passe puis cliquez sur OK. les termes et poursuivre l'installation. WEDETAHT -Å UNE ATTEHTMENENT AVANT IVOLUENT DU DE TÉLECHARGER.<br>Geboortes ~!.'::::~~..::.::::::-::;::::::::"..!::.. nnuler <del>( OK )</del> --~""""'""'"\_.,"'"""''""""''' ~-==t:.;m::.,----· Acception platformles remain do cantal de locace index un 3 for can rélection et<br>Enclatation d'arriver : Pour incluire Protue Preson vous du vez ences les rentes : 8 Le programme d'installation<br>8 démarre. Cliquez sur Installer. Le programme d'installation de PictureProject non-hourshoutch.  $T = 10$ Film bubnsan nandlad Duvrez-mai '~"""'"'' l'"""''" ·"-w"~" """"'" -· 10 Le dossier de destination de PictureProject s'affiche;<br>
O cliquez sur Suivant. cliquez sur Suivant. onician diretaliatos ya initalie: Ficturellypick dam le dopper sub-Pou notate dans se demei; depuis ou Suvent Pou invlatie dem un iulie (bisein, ...)<br>stiguis su Pacieux et attribunes un ause desse Le butter "Niker fichatte" teta ché dan la di  $\qquad \qquad \qquad \qquad$  $P<sub>atmin</sub>$ 9 La botte de dialogue ci-contre apparatt. Cliquez Souhartez-vous pluiser Pitri sur Oui.  $Mn$ (E out **T** Cliquez sur Oui pour créer un nouveau dossier destiné 11 Cliquez sur Oui |<br>a PictureProject. 10 Cliquez sur Oui pour ajouter PictureProject au Cliquez sur Oui pour ajouter PictureProject au Ajouter au Duck PiczureProject Prog on Edm Alexandria and royal sans ajouter PictureProject au Dock. Ajouter its application  $\begin{tabular}{|c|c|c|c|} \hline & $\mathit{max}$ & $\mathit{max}$ \\ \hline \end{tabular}$

11

Cliquez sur Quitter pour poursuivre l'installation.

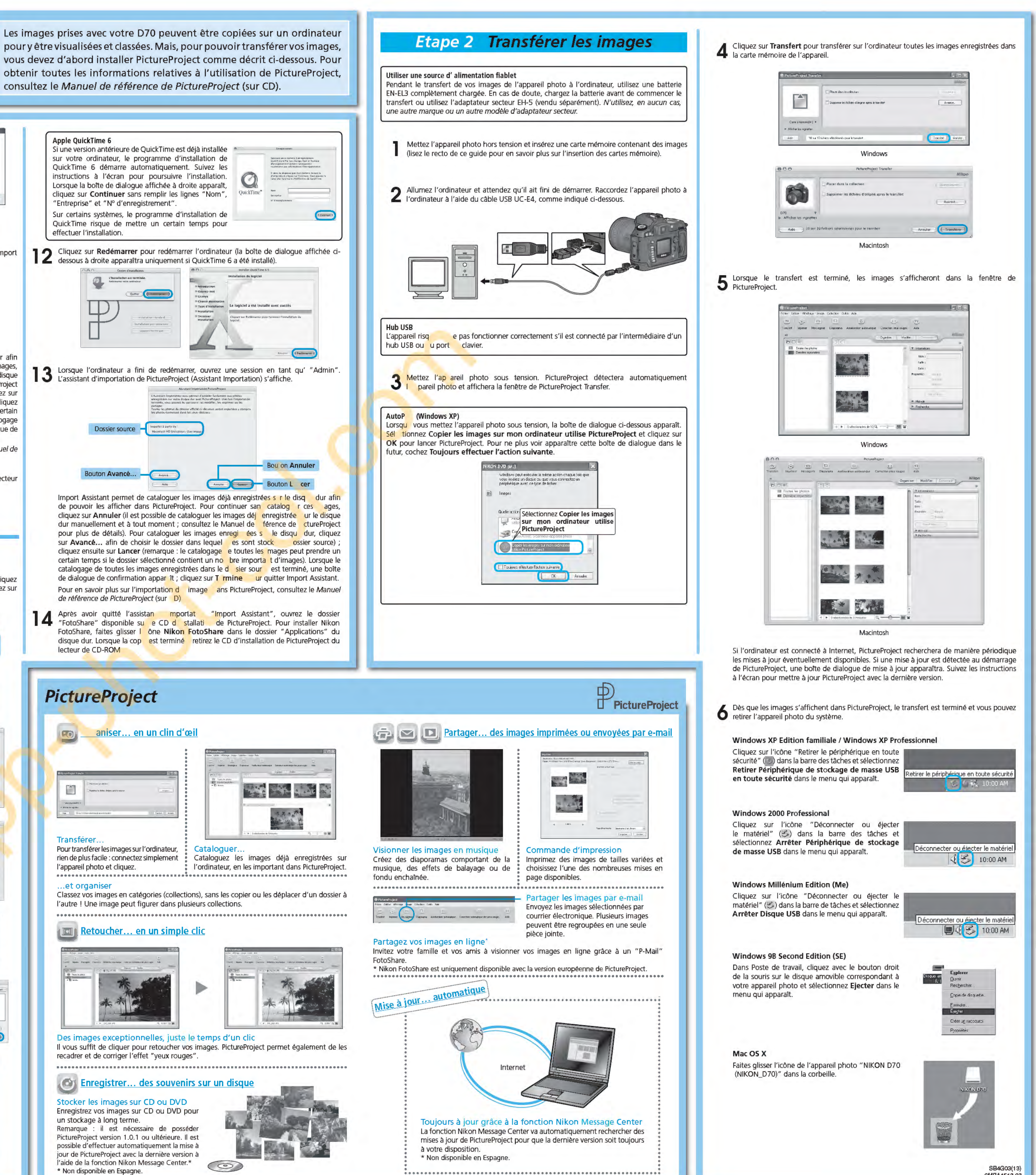

• • !•·····························································!

6MBA1513.03